## Approvals > Program Change

Last Modified on 05/06/2019 10:44 am EDT

Program changes allows users the ability to approve schedule change requests from families made through the Connect Parent Portal. Program changes allow families to select a new set of days for their currently scheduled students to attend.

Please Note: Program changes only apply to currently scheduled students (meaning the student has a room and rate on their program/room assignment page). Billing will not automatically adjust if a change is made mid-month and a site bills a flat fee up front.

## Viewing Schedule Change Requests

1. Click Approvals, then select Program Change (or from the Home screen, click the Program Changes tile)

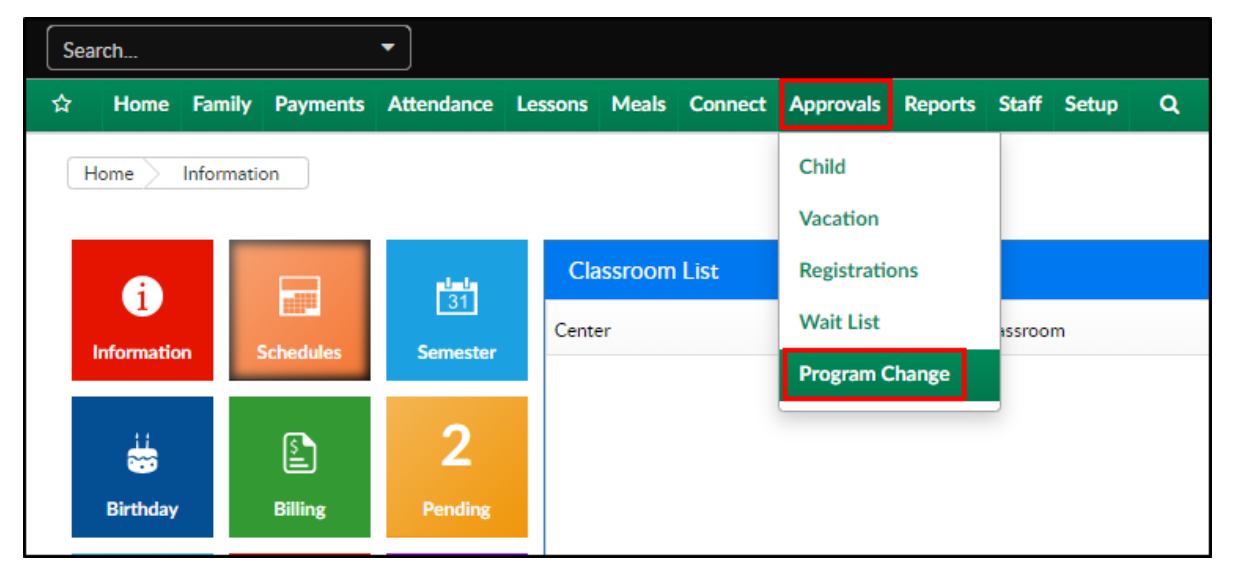

- 2. Click the Search Criteria button
- 3. Select/enter any necessary search criteria

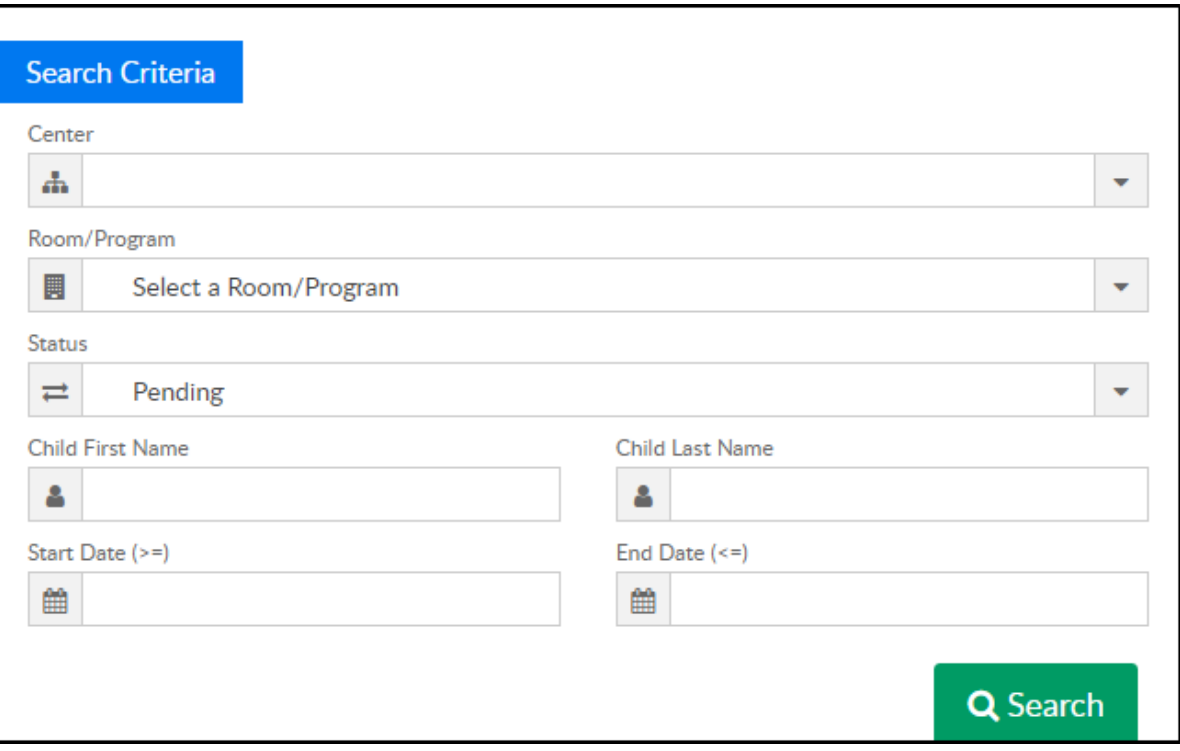

- Center select the center to view requests from a specific center
- Room/Program select the room to view requests from the selected room
- Status
	- **Pending requests waiting to be approved/rejected**
	- Approved requests that have been confirmed
	- Rejected requests that have been denied
- Child's First Name enter the student's first name to search by student
- Child's Last Name enter the student's last name to search by student
- Start Date to filter requests by date, enter a start date
- End Date to filter requests by date, enter an end date
- 4. Click Search
- 5. The search results will display the Company (center), Room, Child's Name, Status of the request, Start Date, End Date, and schedule
	- Please Note: the search results can be organized by clicking the header (i.e., company, child, status, etc.)

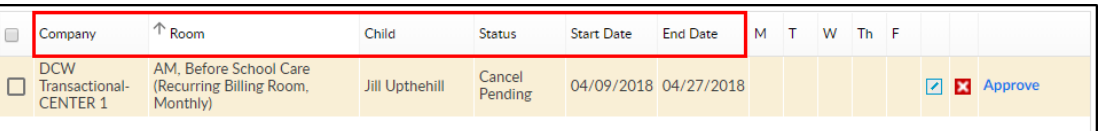

6. There are different ways to approve/reject requests

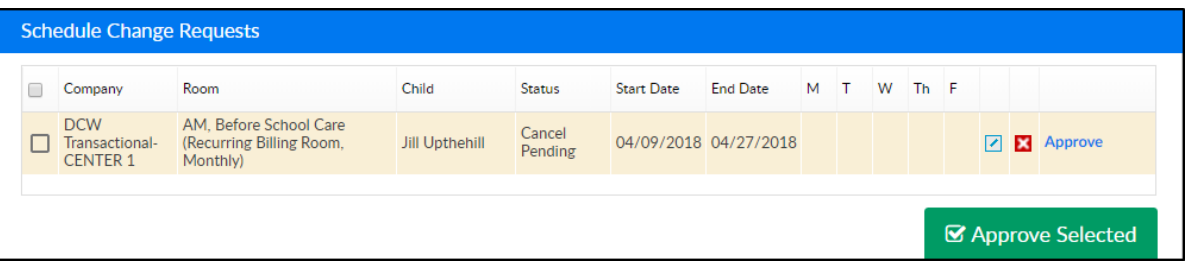

- To approve individual requests click the blue Approve link on the right side of the line
- To approve multiple requests, place a check-mark in the box to the left of each line, then click Approve Selected at the bottom of the page
- To reject individual requests, click the red X on each line
- To review the request, click the blue edit icon